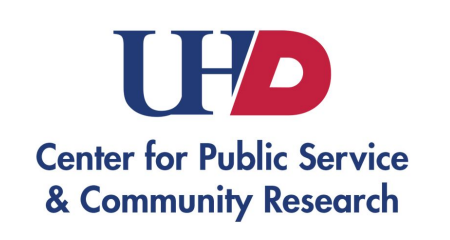

# **Commerce Connects** How to log volunteer hours

Hours need to be logged and verified.

Students who reach 400 verified hours will receive a stole at graduation.

## Proof of Volunteer Hours

Copies of the volunteer logs can be found online at UHD Commerce Connects or email Mr. Villano at villanos@uhd.edu Please fill out completely and have a supervisor sign this.

Mr. Villaino is located on the 2nd floor of the commerce building, Room C-222.

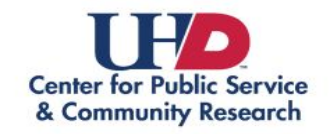

#### **COMMERCE CONNECTS**

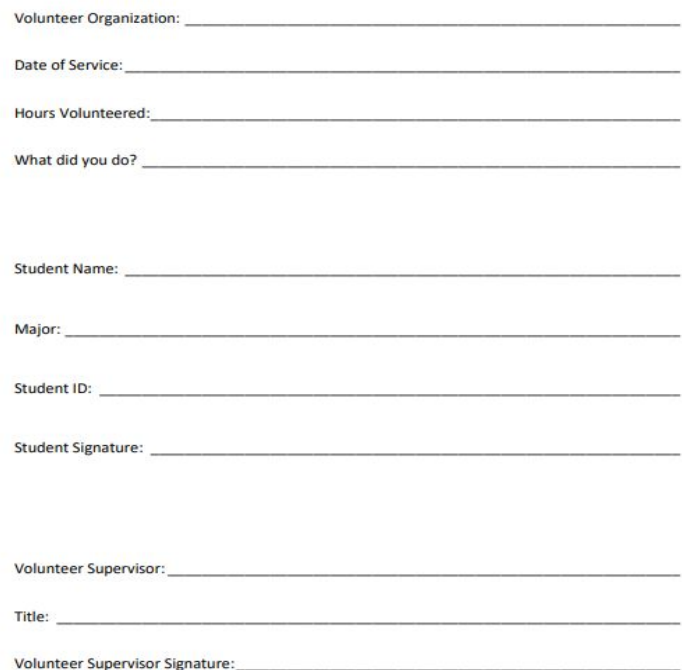

#### Step 1. Google UHD Groups. Click on the square to the right.

UHD / STUDENT LIFE / STUDENT ACTIVITIES / CAMPUSGROUPS

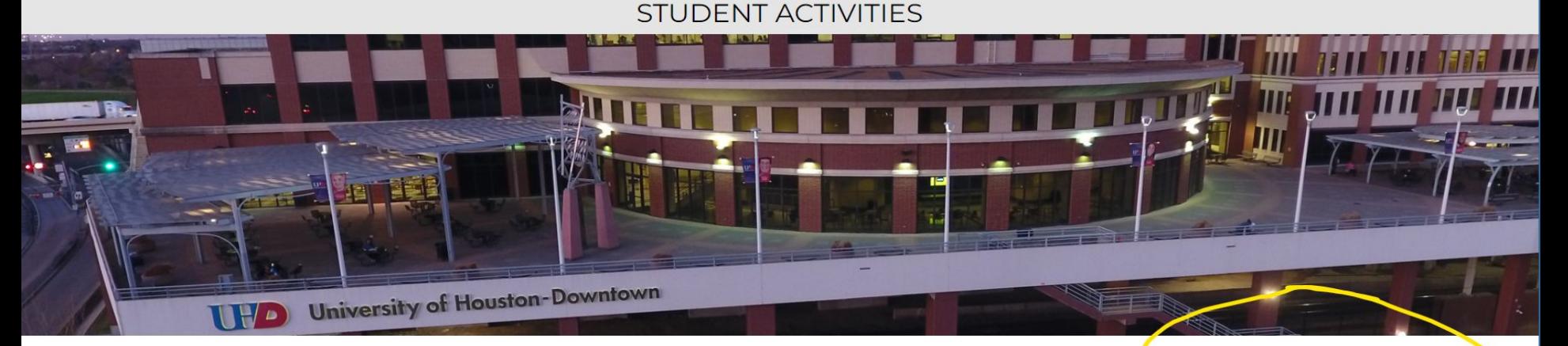

**STUDENT ACTIVITIES** 

STUDENT ORGANIZATIONS

CAMPUS ACTIVITIES BOARD

#### **CAMPUSGROUPS**

CAMPUS RESERVATIONS

- **GREEK LIFEV**
- LEADERSHIP DEVELOPMENT

**LOCKER RENTAL** 

**MARIACHIV** 

**TRADITIONS** 

**FOOD FOR CHANGE PROGRAM** 

**VOLUNTEER OPPORTUNITIES** 

**EVENTS** 

**CONTACT US** 

#### **UHD CampusGroups**

UHD CampusGroups is an education community platform for students, faculty and staff. Get involved by joining organizations and clubs that you are interested in. Check out events happening around campus, keep up with the latest news, and stay connected to your organizations.

CampusGroups allows UHD's faculty and staff to track service learning and community engagement. Community engagement participation can be shared with prospective employers and graduate schools.

See the "How To" articles posted below for more information and help navigating the new system.

- Introducing CampusGroups
- . Five things to do to get started on CampusGroups
- Get Started: User Guide (PDF)
- . How to change my profile picture
- Organizations/Groups

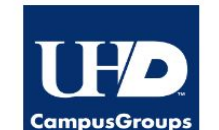

**Log in to CampusGroups** 

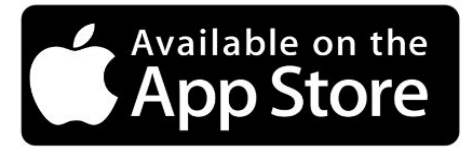

### Step 2. Log in or create a log in

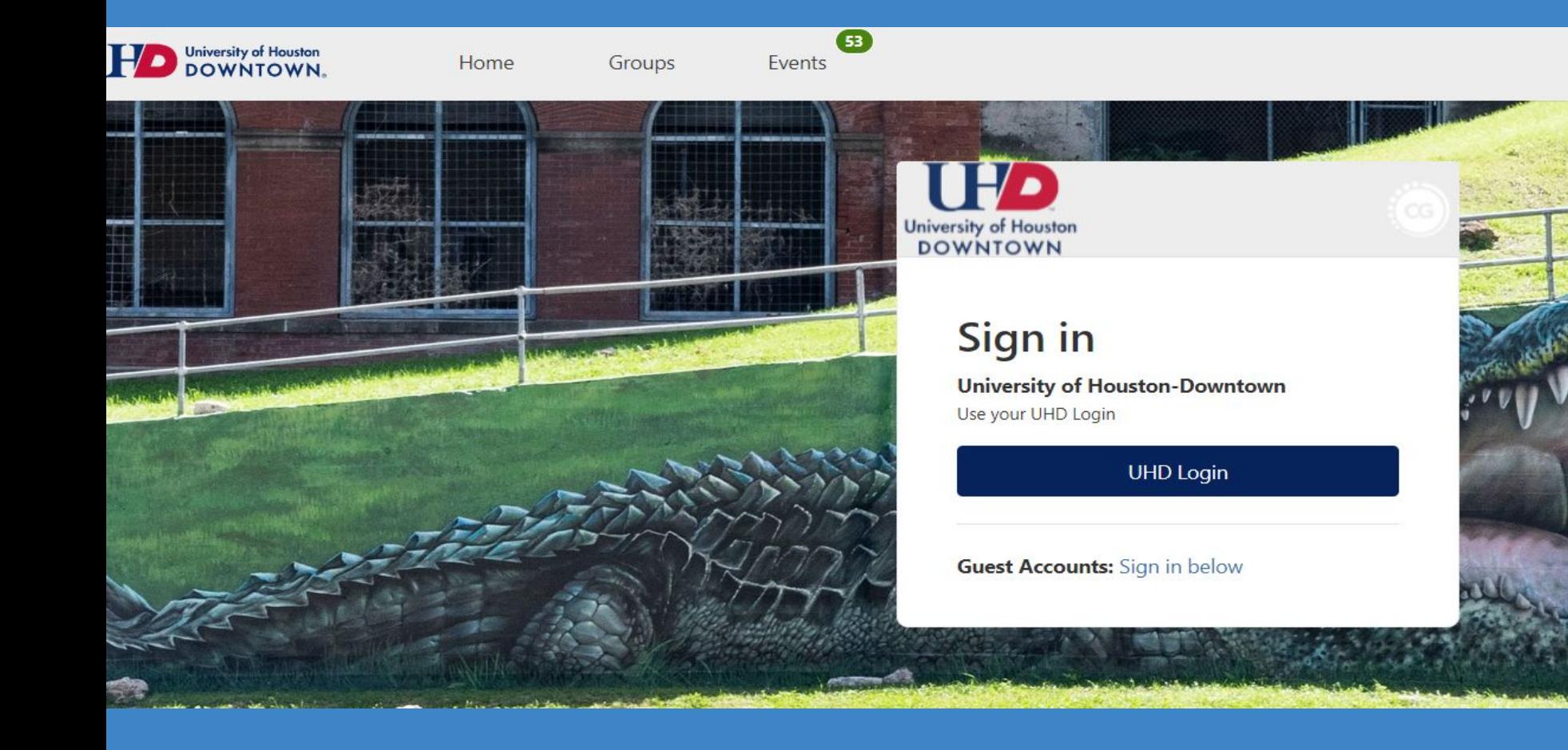

### Step 3.

On the left hand side, scroll until you find My Groups. Under this tab you will find My Involvement. Click on this.

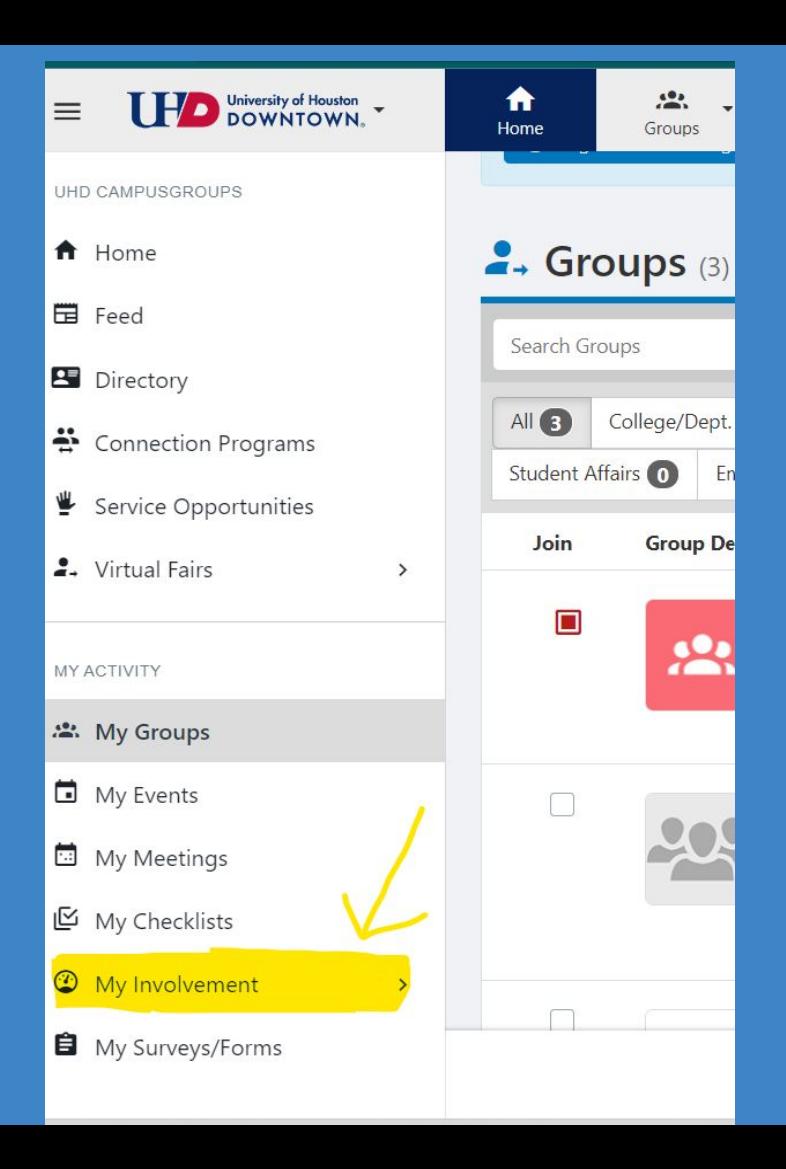

### Step 4.

Once you click on My Involvement, more dropdowns will appear. Click on My Service Hours.

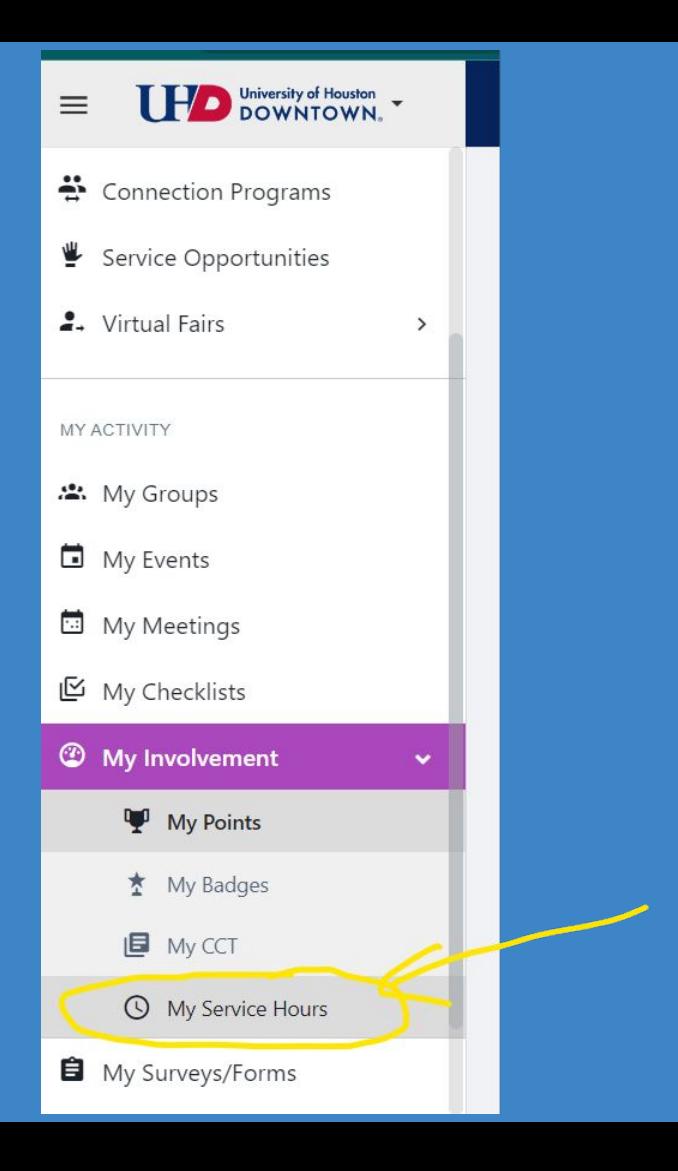

### Step 5. You will see this screen. Click on Add Service Hours.

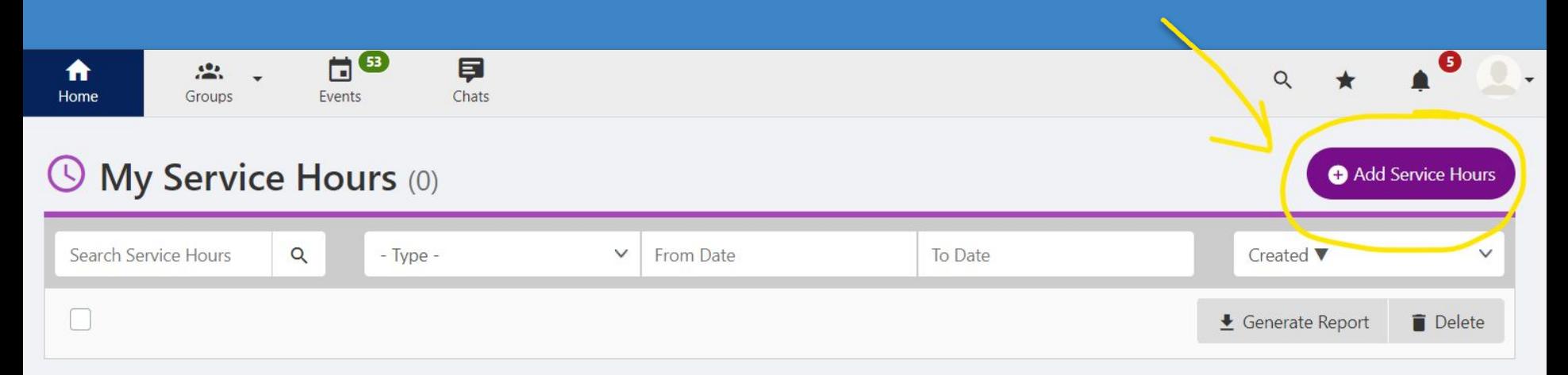

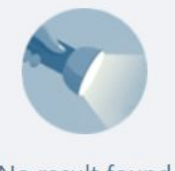

No result found

### Step 6.

You will need to fill out your volunteer information. Under Select One of Your Groups, make sure you click on **Commerce Connects.** There is also a spot to upload files. You can upload a copy of your signed volunteer log here. If you are unable to do so, then you can still drop it off at Mr. Villano's office. The last step will have you save.

#### **Q** Service Hours

What type of service hour?

Experience

 $\checkmark$ 

#### **SELECT AN ORGANIZATION**

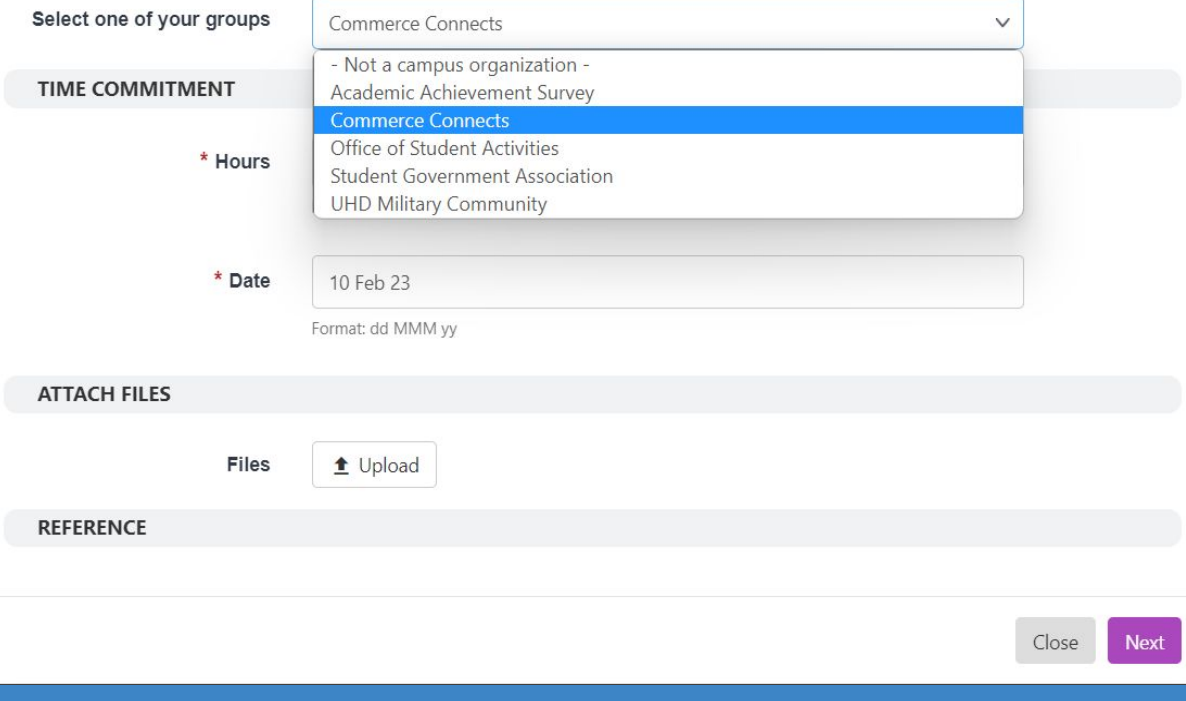

#### Step 7.

Once you hit save, a service hour will appear. Mr. Villano will receive an email asking him to verify your hours. If you make a mistake you can delete your entry by clicking on the box next to the entry and clicking delete.

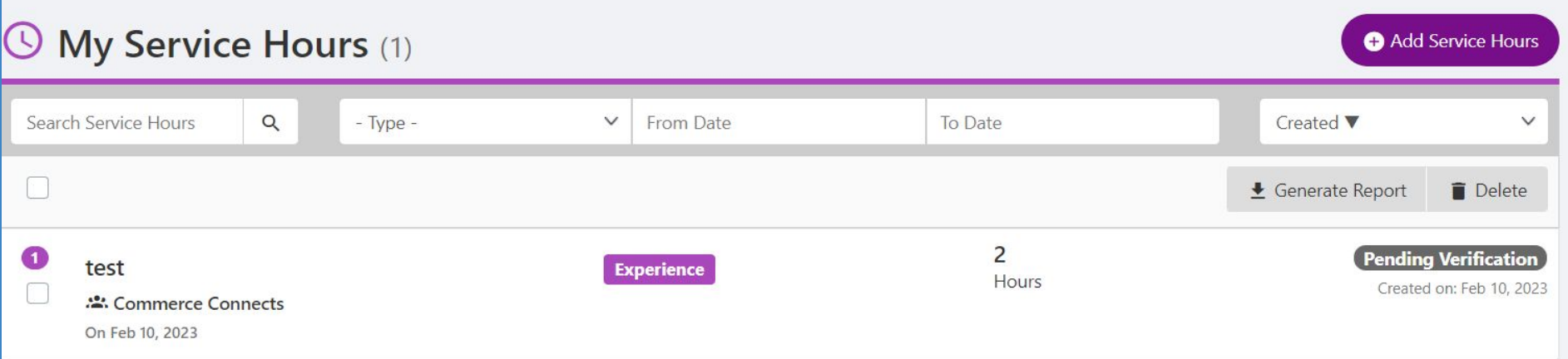

And now you have submitted your service hours!